### Salesforce Lwc

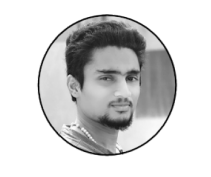

#### [Kishore](https://www.salesforcelwc.in/) ([Follow](https://twitter.com/KishoreSfdc)

# **Workflow Rules in Salesforce for Automation**

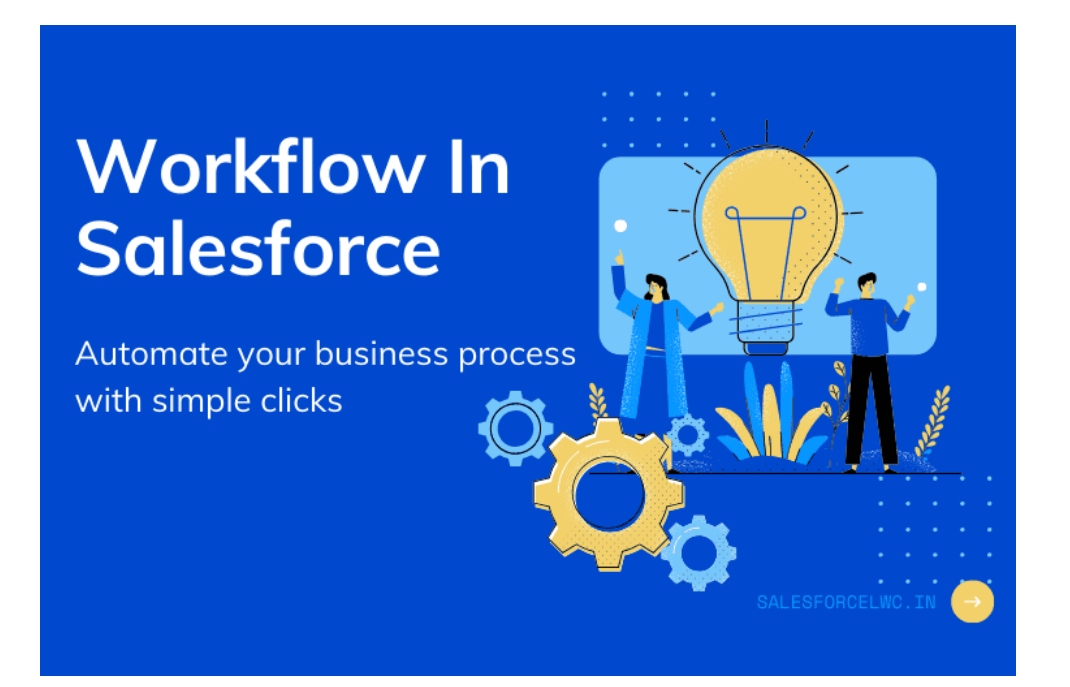

- 1. [WorkFlow](#page-0-0)
- 2. Workflow Actions
- 3. Create Workflow Rule

*To achieve the automation of simple repetitive tasks we use automation tools. Salesforce provides automation tools like Workflows, Process Builder, Approval Process and Lightning Flow Builder.*

Workflow Rule is a basic automation tool provided by **Salesforce** to achieve automation of repetitive manual

### **Summary**

## <span id="page-0-0"></span>**WorkFlow**

Workflow lets you automate standard internal procedures and processes to save time. A workflow rule is the main container for a set of workflow instructions. These instructions can always be summed up in an if/then statement.

#### **Workflow rules have two key components**

tasks without any code and just by simple clicks. Workflow rule is one of the old automation tools, as a best practice Salesforce always recommends to go with Workflow rule first unless your requirement contains something that cannot be achieved using Workflow Rule.

Workflow actions are the set of actions that can be performed when certain criteria or no criteria are met.

- Create Tasks
- Update Field
- Outbound Messages
- Email Alert
- Send Actions
- **Criteria**
	- If criteria evaluate to "True" the specified actions get executed, if criteria evaluate to "False" the specified actions don't get evaluated. It's simple if this then does that principal.
	- There are two types of criteria, Evaluation criteria, and Rule criteria. Evaluation criteria specify when the workflow has to be triggered and rule criteria tell the triggered workflow when to execute the workflow actions.
- **Actions**
	- These are the set of actions that get executed when the criteria evaluate to true.

- Create Tasks
- Update Field
- Outbound Messages
- Email Alert

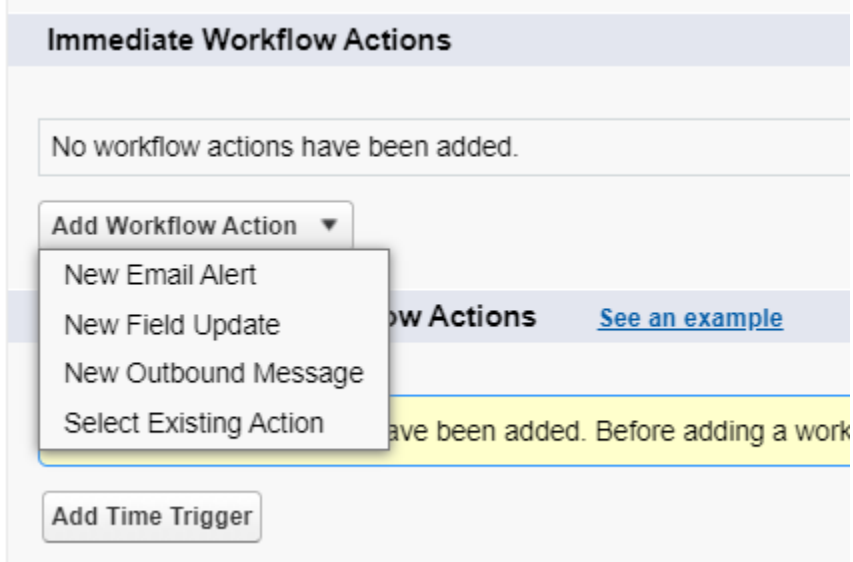

Activate the Workflow Rule Activate the workflow rule for automating the tasks for your user.

Edit Delete Clone Activate

## <span id="page-0-1"></span>**Workflow Actions**

If you find this article useful, please let me know in the comments below. Write to me about your favourite automation tool in salesforce.

## <span id="page-0-2"></span>**Create Workflow Rule**

To create a workflow rule in salesforce go to,

#### *Setup*  $\rightarrow$  *Workflow Rules*  $\rightarrow$  *New Rule*  $\rightarrow$  *Object*

#### *Select the evaluation criteria,*

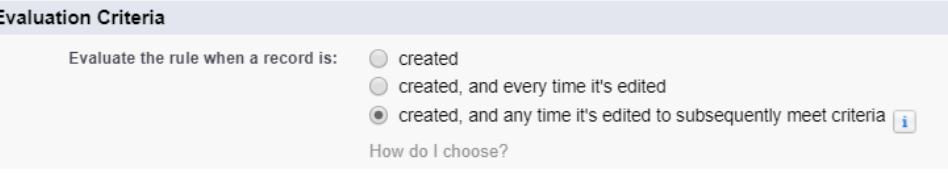

**created**

E

- Evaluate the rule criteria each time a record is created. If the rule criteria are met, run the rule. Ignore all updates to existing records.
- With this option, the rule never runs more than once per record.
- **created, and every time it's edited**
	- Evaluate the rule criteria each time a record is created or updated. If the rule criteria are met, run the rule.
	- With this option, the rule repeatedly runs every time a record is edited as long as the record meets the rule criteria.
- **created, and any time it's edited to subsequently meet criteria**
	- For a new record, run the rule if the rule criteria are met.
	- For an updated record, run the rule only if the record is changed from not meeting the rule criteria to meeting the rule criteria.

*Set Rule Criteria,* Set the rule criteria using the default conditionality table or using the formula evaluator.

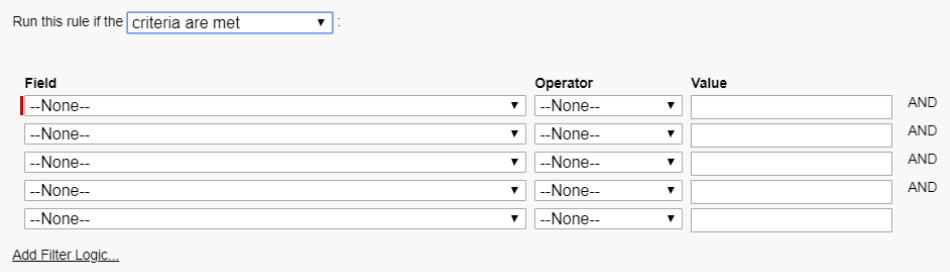

#### Run this rule if the formula evaluates to true  $\blacktriangledown$

Example: OwnerId <> LastModifiedById (0) evaluates to true when the person who last modified the record is not the record owner. More Examples

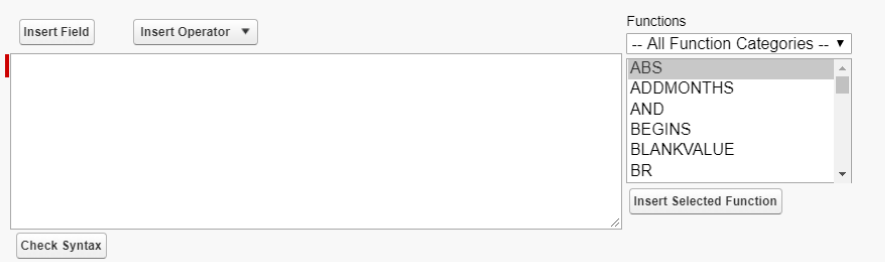

*Set the Actions to be performed,* Set any of the belowmentioned actions

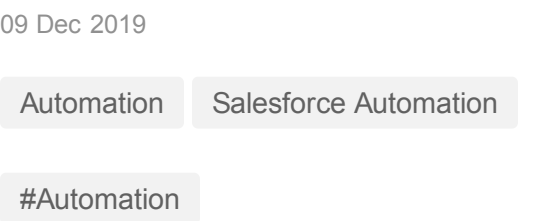

I am a Salesforce developer and a so-called blogger at SalesforceLwc.in. I love learning and sharing. SalesforceLWC aims to share relevant knowledge, examples and scenarios for understanding Salesforce Lightning Web Components and AURA.

 $\equiv$ 

**« Bluehost - One of the best web hosting [company](https://www.salesforcelwc.in/Bluehost-best-webhost/)**

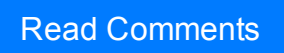

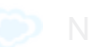